# MICROSOFT TEAMSTR

 $\int_{\rho}$ 

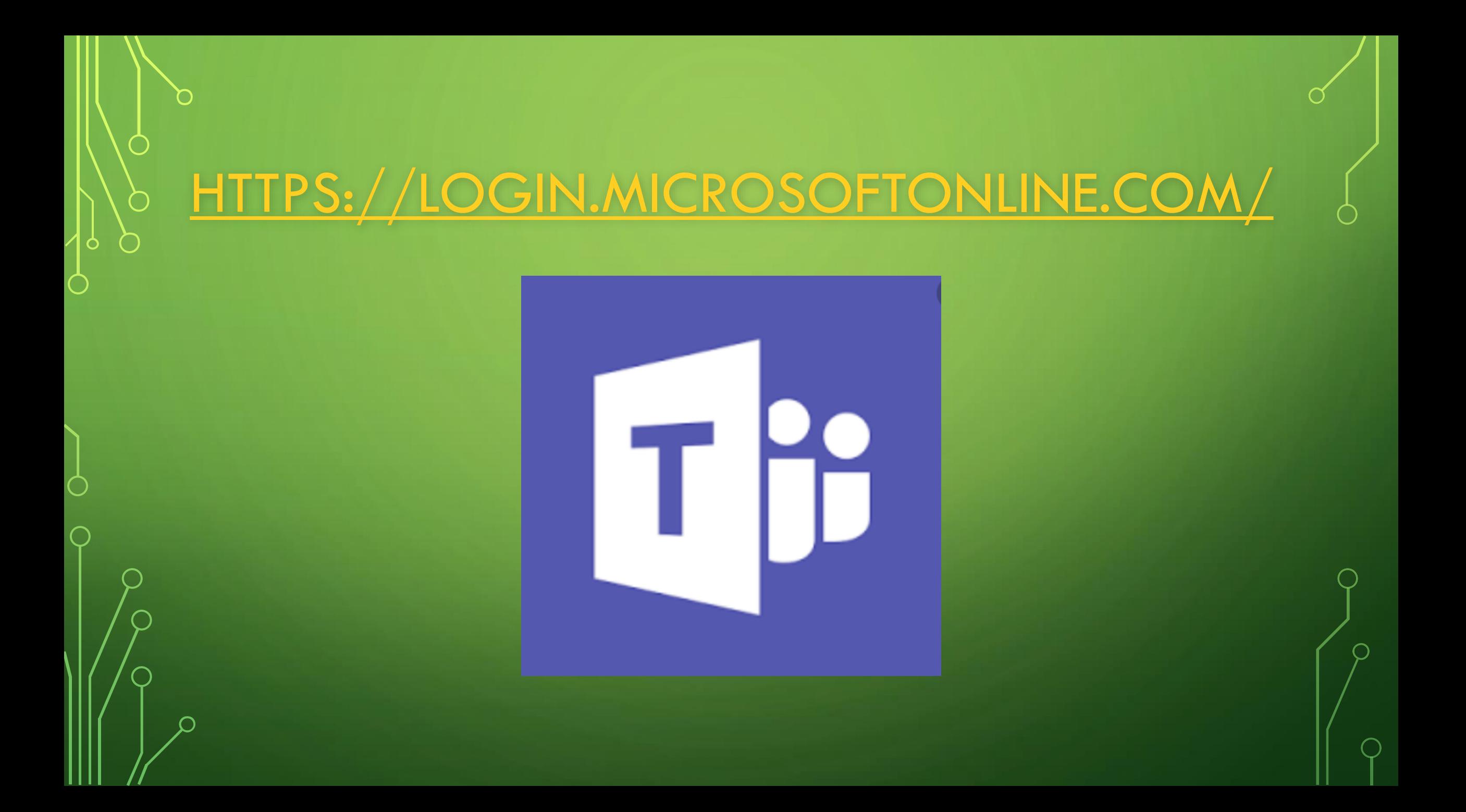

#### Microsoft

#### Sign in

Email address, phone number or Skype

No account? Create one!

Can't access your account?

Sign-in options

Next

### You are going to type your username here

 $\bigcirc$ 

 $\bigcirc$ 

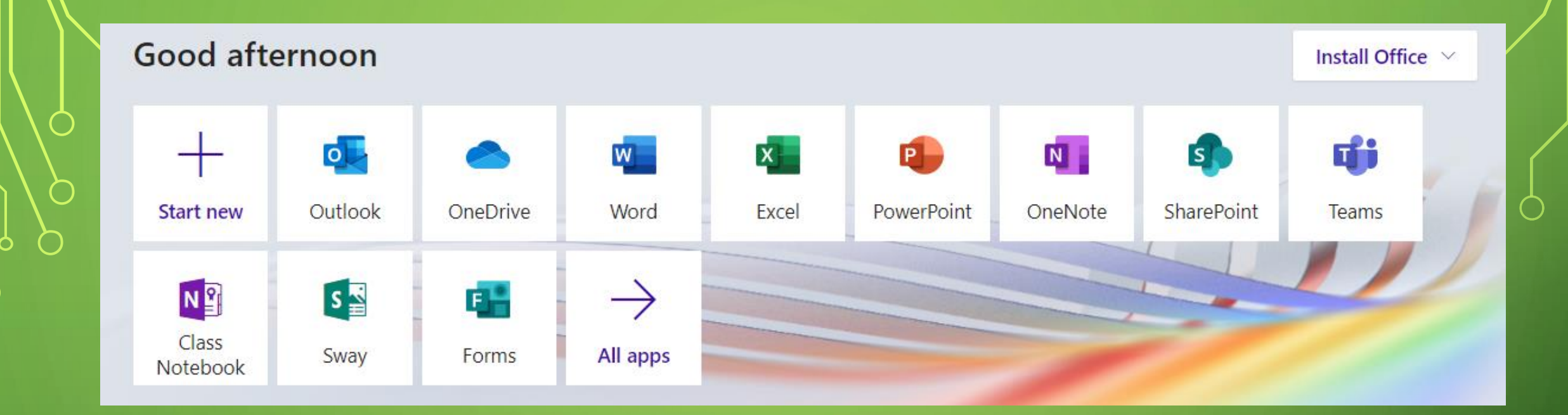

## When you login it will come up with these different icons.

င်္ဂ

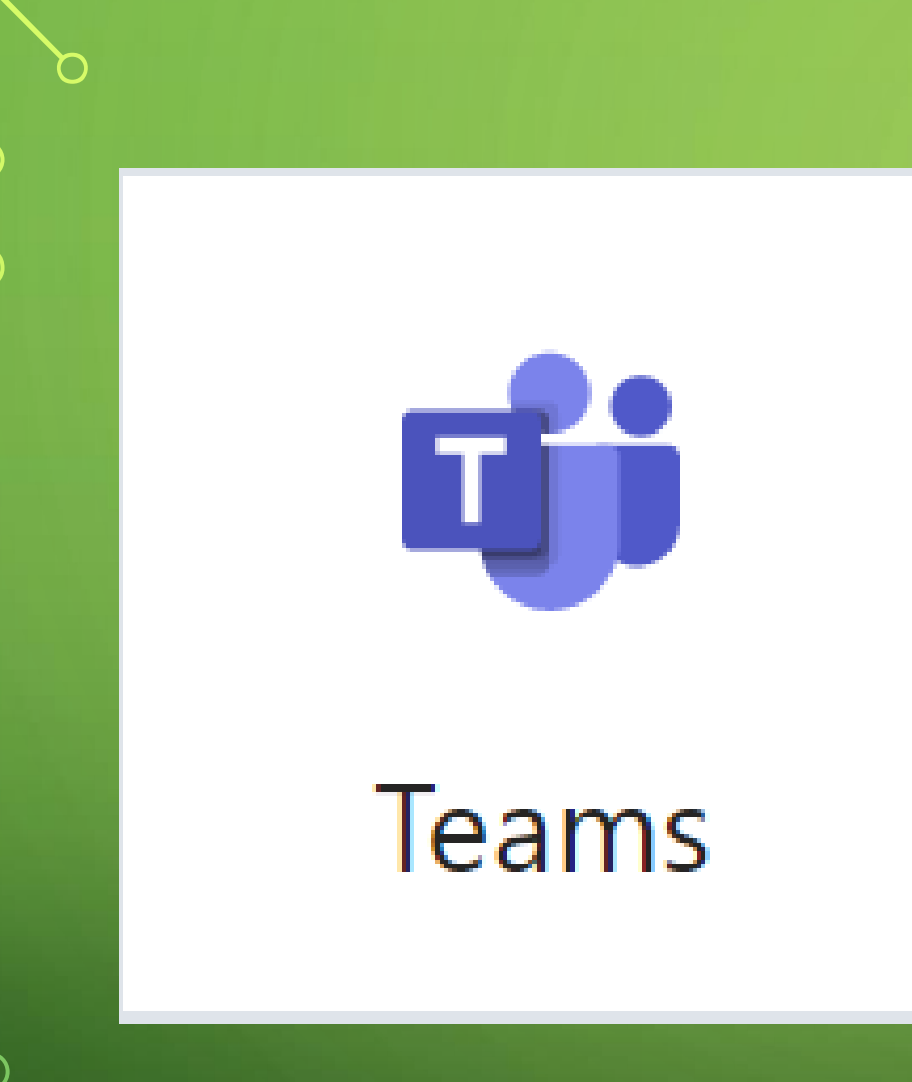

You need to click this icon to get on to teams.

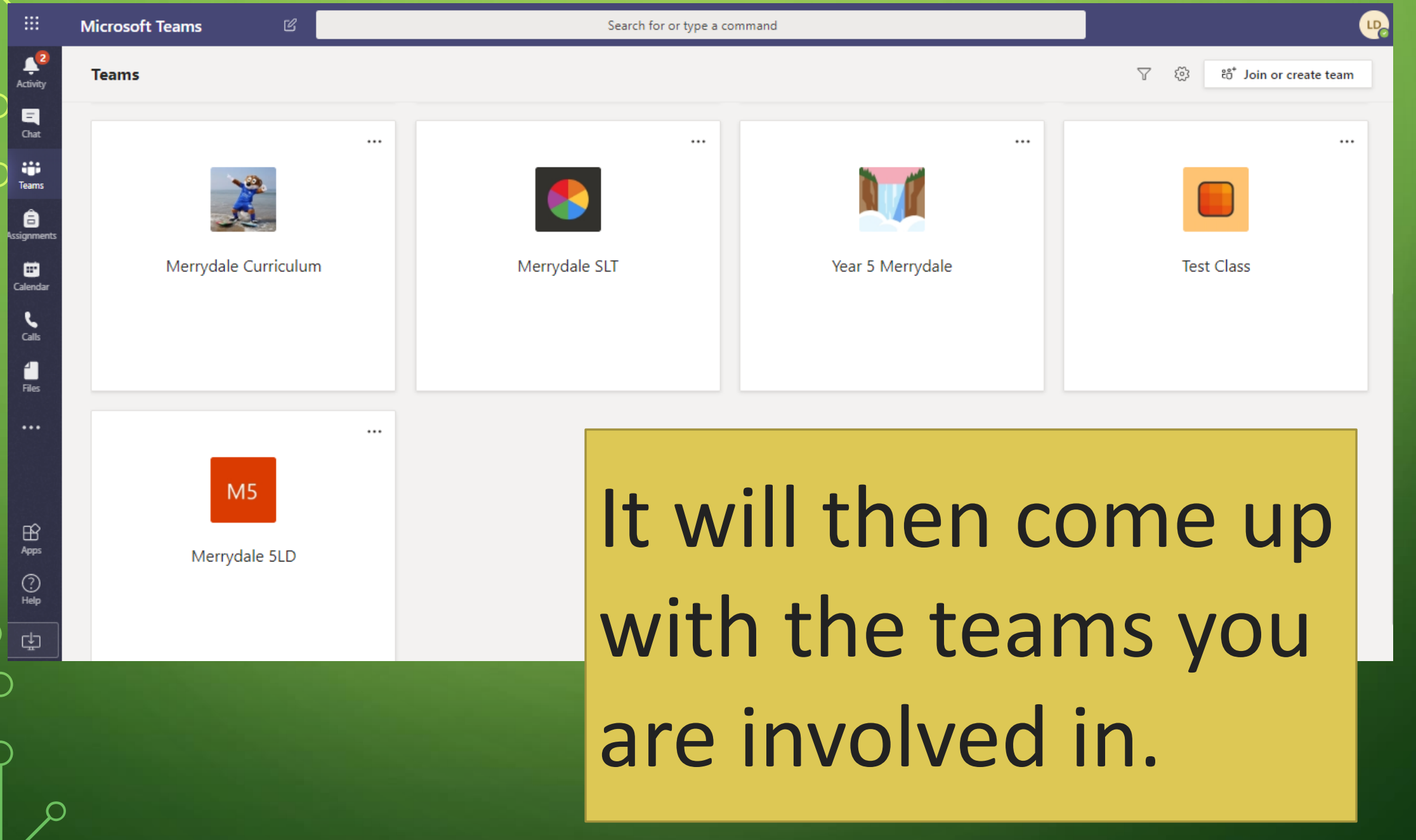

 $\bigcap$ 

 $\bigcirc$ 

 $\overline{O}$ 

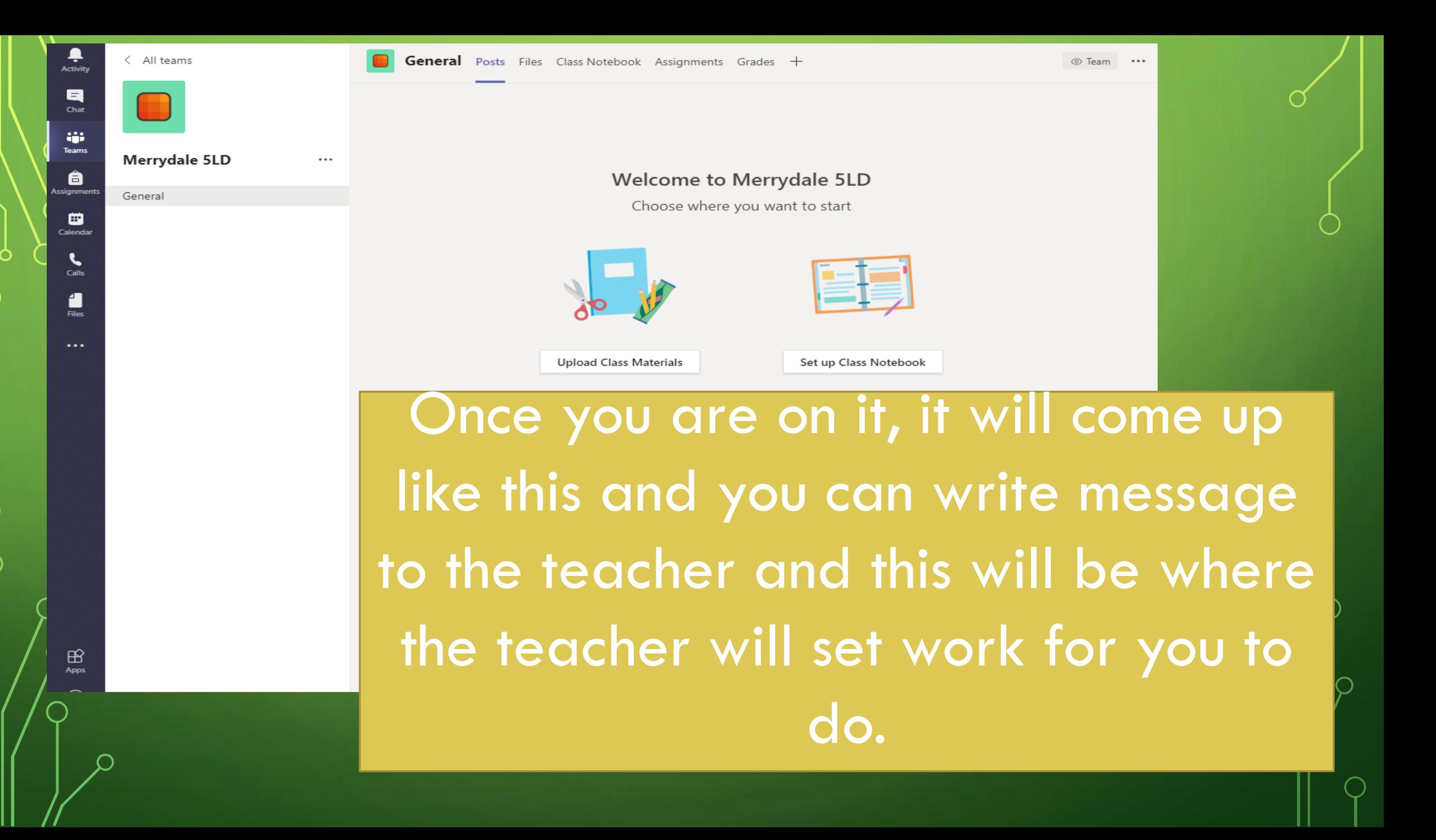

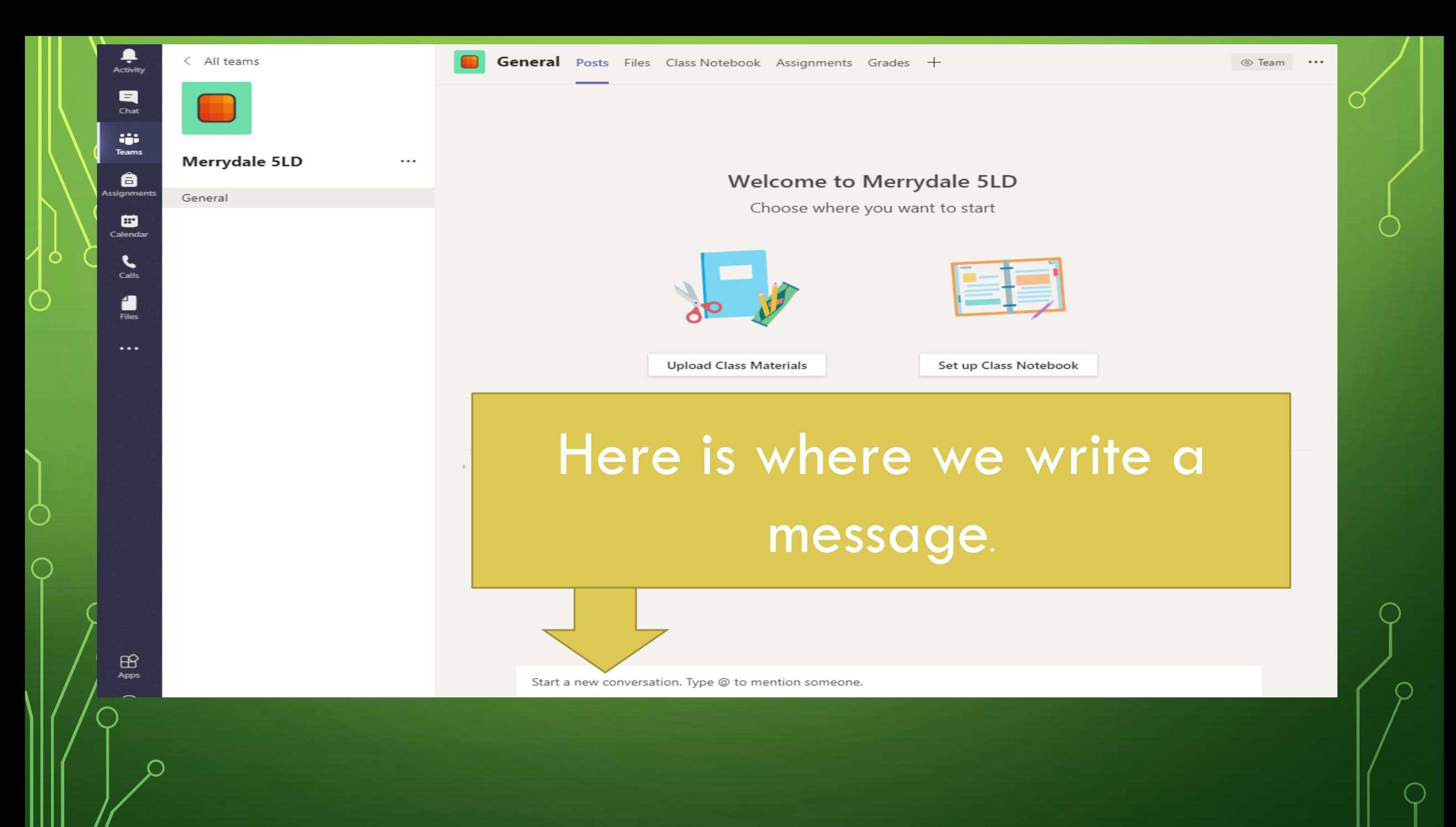

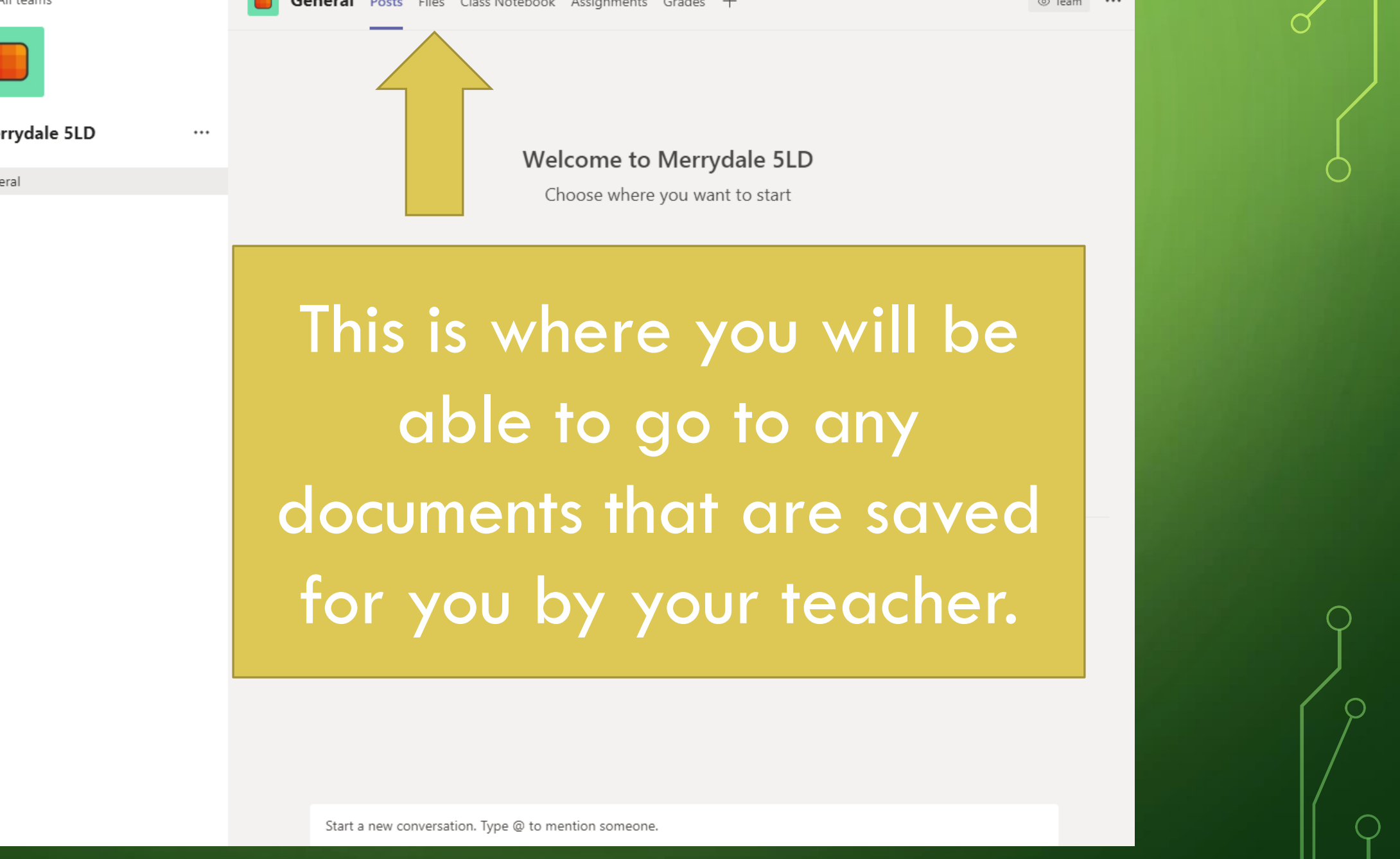

. . .

 $\begin{array}{c}\n\bullet \\
\bullet \\
\text{Activity}\n\end{array}$ 

 $\begin{array}{c}\n\blacksquare \\
\blacksquare \\
\blacksquare\n\end{array}$ 

 $\ddot{\mathbf{u}}$ <br>Teams

**Assignments** 

 $\qquad \qquad \bullet$ <br>Calendar

 $\sum_{\text{Calls}}$ 

 $\begin{array}{c}\n\bullet \\
\text{Files}\n\end{array}$ 

 $\bigoplus_{\text{Apps}}$ 

 $\bigcap$ 

 $\bigcirc$ 

 $\bigcirc$ 

O

 $\bigcirc$ 

 $\bigcirc$ 

 $\overline{\bigcap}$ 

Laurie Davis 3/13 2:53 PM

 $\leftarrow$  Reply

LD

Merrydale 5LD - Do you agree that 6 and 3 quarters is equivalent to 7 and 1 sixths?

When someone makes a comment or asks a questions that we want to answer, we need to ensure that we click reply and write in the relevant box.

 $\bigcirc$  3

You can also access Teams using either an IOS or Android app, these are available from their respective app stores (Just look for the logo below). Just search for Microsoft Teams and once installed, simply log in using the same username and password.